# **Blackboard Learn 9.1: External Examiner access**

## Background

This guide is intended for External Examiners for the University of Manchester. It explains how External Examiners gain access to course units within UoM's Blackboard environment. If you have any questions about how to access specific pieces of content within a course unit on Blackboard, please speak with a School/Programme administrator.

This guide explains how External Examiners can do the following:

- Complete IT account signup;
- Access the Blackboard environment;
- Access individual course units in Blackboard.

### IT Account Signup

In order to access any UoM IT system, including Blackboard, you will need to complete the IT Signup process.

**Step 1**: To begin the setup process, type the following URL into your browser:

### [http://iam.manchester.ac.uk](http://iam.manchester.ac.uk/)

You will then see the following entry screen:

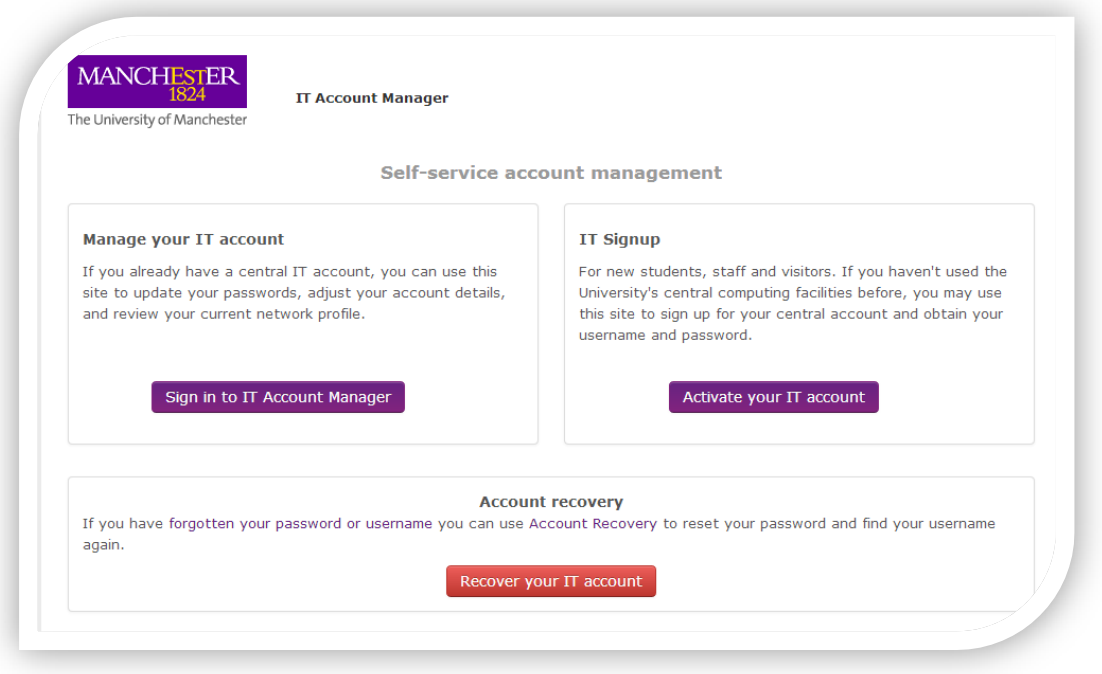

Version 1.10, April 2018 Page 1 TLSO

#### **New IT Account**

If you have never had a UoM IT account, click on 'Activate your IT account'

**Step 2**: You will be asked to enter your surname, date of birth **(in the format DD/MM/YYYY**) and University ID number (which is the 7 or 8-digit number that was sent to you by the Teaching and Learning Support Office in your Acknowledgement of Offer of Engagement letter).

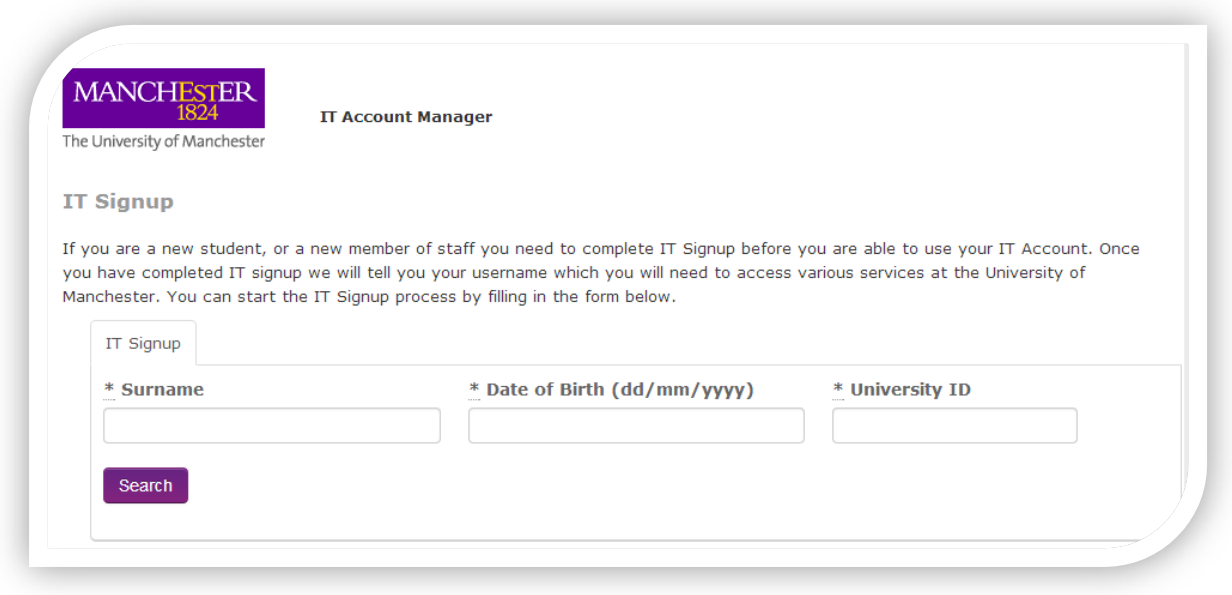

**Step 3**: After the system has located your account, follow the remaining on-screen instructions to complete the set up process.

Once you have completed the set up process you will be given an 8 digit username consisting of letters and numbers. This will be your username to access all IT services.

If you encounter any problems with IT signup, please contact IT Services on +44 (0)161 306 5544.

Version 1.10, April 2018 Page 2 TLSO

### **Already have an IT Account**

If you have already activated your UoM IT account, but cannot remember your username/password, you can use the Account Recovery option.

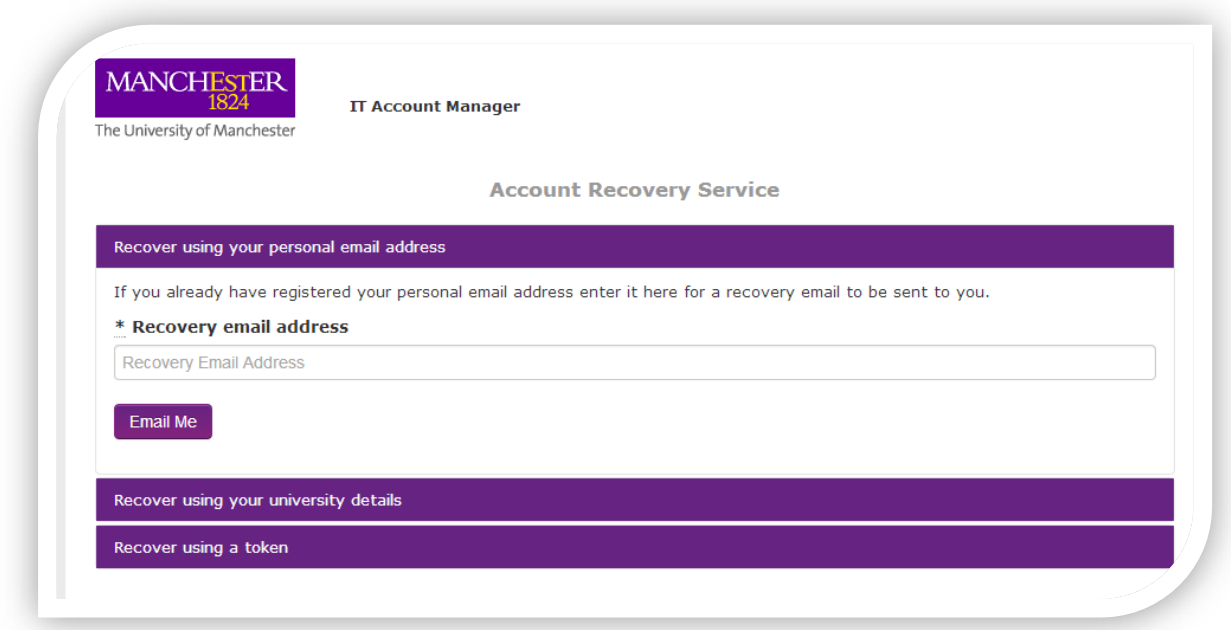

There are 3 ways your account can be recovered;

- by entering your email address
- by entering your University details Last Name / Date of Birth / University ID Number (the 7-digit number that was sent to you by the Teaching and Learning Support Office)

by entering a token provided by IT support or that you have requested using email recovery After the system has located your account, you will have the opportunity to update your password and retrieve your username.

If you encounter any issues retrieving your IT account, please contact IT services on +44 (0)161 306 5544

If you have any further queries please email [External.Examiners@manchester.ac.uk](mailto:External.Examiners@manchester.ac.uk)

Version 1.10, April 2018 Page 3 TLSO

## Accessing Blackboard

To ensure that you are able to access the tools and features in UoM's Blackboard environment successfully, it is recommended that you use as current a browser as possible. Blackboard does support Internet Explorer, Firefox, Chrome and Safari. If you would like more specific information about operating system and browser compatibility for Blackboard, please refer to the following [Blackboard](https://help.blackboard.com/en-us/Learn/9.1_SP_14/Administrator/010_Release_Notes/025_SP14_Release_Notes/Browser_Support) help article.

**Step 1**: To access the University of Manchester's Blackboard environment, type the following URL into your browser:

[http://online.manchester.ac.uk](http://online.manchester.ac.uk/) 

**Step 2**: You will then be prompted to enter your University of Manchester username and password. You will have received your username and set your password as part of the IT signup process. If you have forgotten these details, please refer to the section above for instructions on how to recover your password and username.

You will then land on the Blackboard dashboard page.

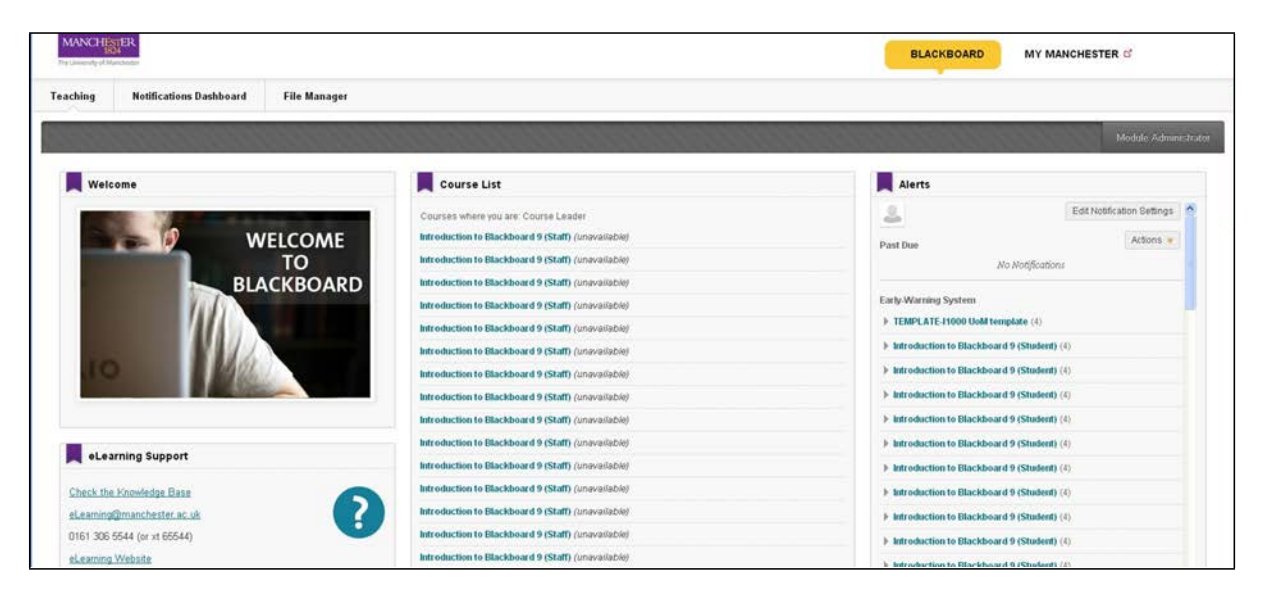

# Accessing Individual Course Units in Blackboard

From the main screen, you will see a list of all of the course units to which you have been given access as an External Examiner.

> Version 1.10, April 2018 Page 4 TLSO

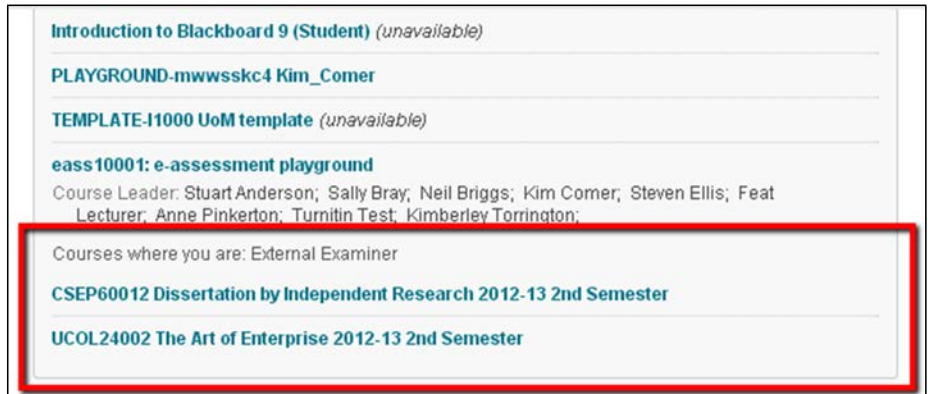

**Step 3**: Click on the link to the course unit that you would like to enter.

You will then land on the entry page for the course. The following is an example of a page:

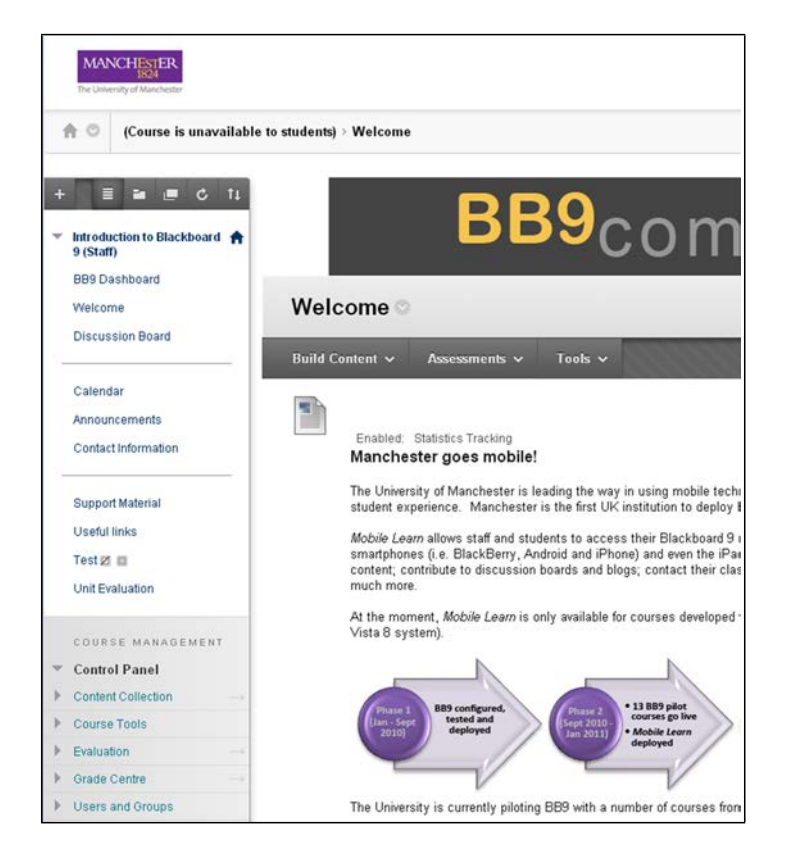

**NB:** The External Examiner role in Blackboard does have the ability to edit or delete content. In order to avoid making any unintentional changes, we suggest viewing the Blackboard course in 'Edit Mode' off. The view mode button is, by default, set to 'ON', when you first enter a Blackboard course. By clicking the 'Edit Mode' button, it will change the view status to 'OFF'.

> Version 1.10, April 2018 Page 5 TLSO

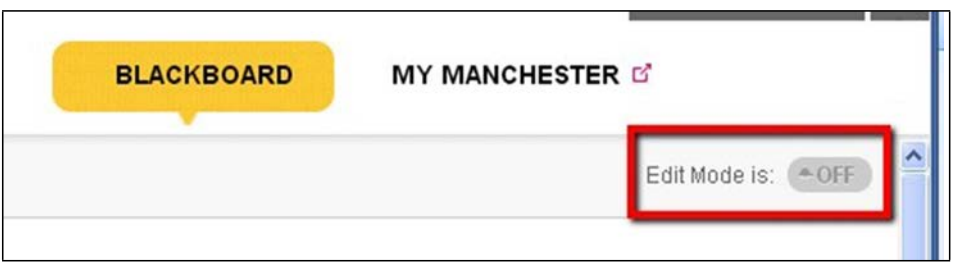

For guidance on accessing assessed activity within individual Blackboard course units (e.g. blogs, wikis, quizzes, online submissions via Turnitin, etc.), please refer to the instructions provided to you by the School.

> Version 1.10, April 2018 Page 6 TLSO